# CARTSAVE App Configuration Guide

## **CARTSAVE DASHBOARD** & SETTINGS

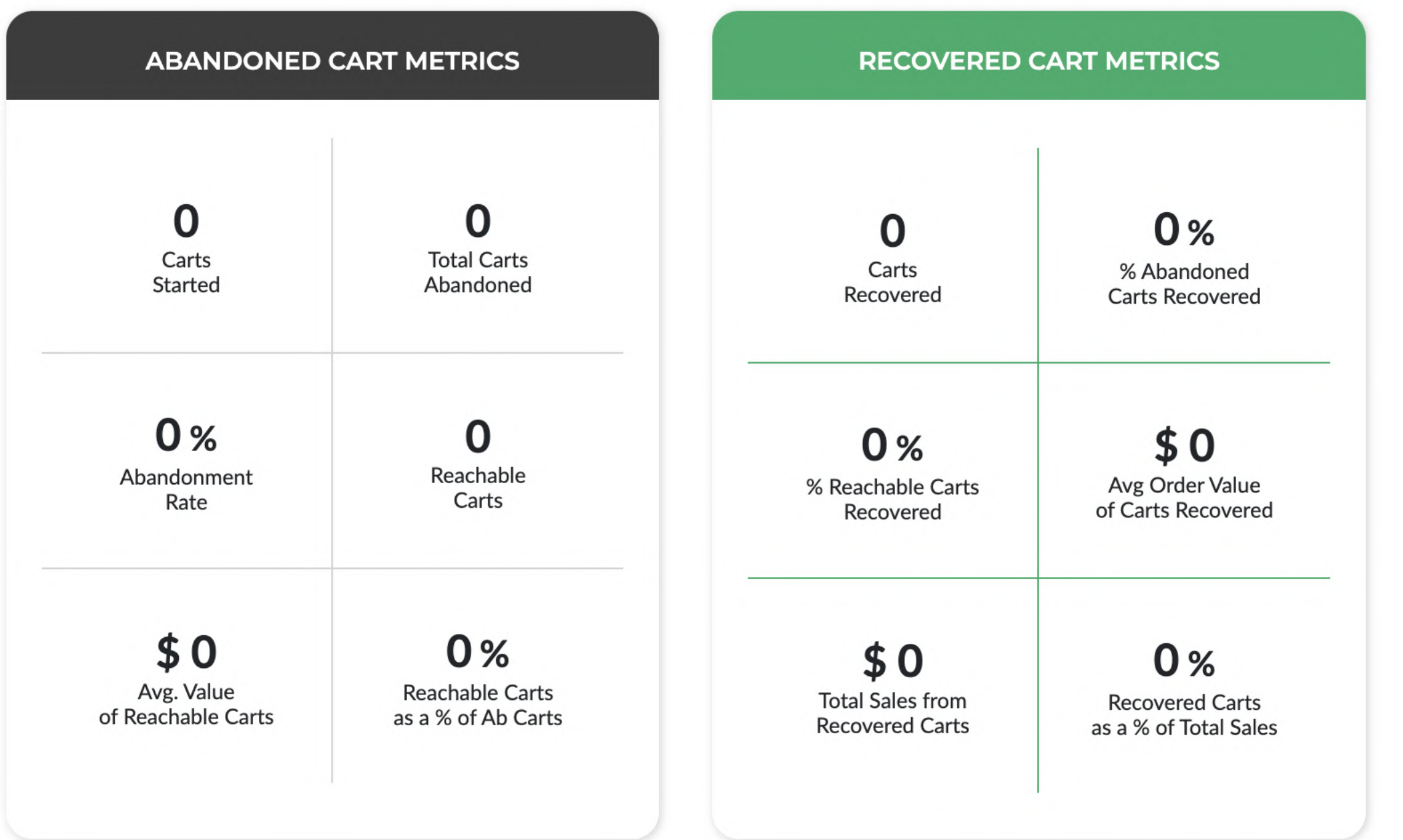

## **CARTSAVE DASHBOARD**

Metrics related to abandoned and recovered carts are shown in the app dashboard. The dashboard metrics indicate how many carts started, total carts abandoned, and an abandonment rate. It also shows the number of reachable carts with an average value and reachable carts as a percentage of abandoned carts.

Reachable carts are carts that have an email attached so they can be follow up on. The CartSave service focuses on increasing this percentage to increase the amount of carts that are eligible for follow up.

## **CARTSAVE SETTINGS**

Once the installation is complete, you will see the dashboard and settings screen (if you have selected the paid plan). Click on the "Settings" button to access the settings and configuration options.

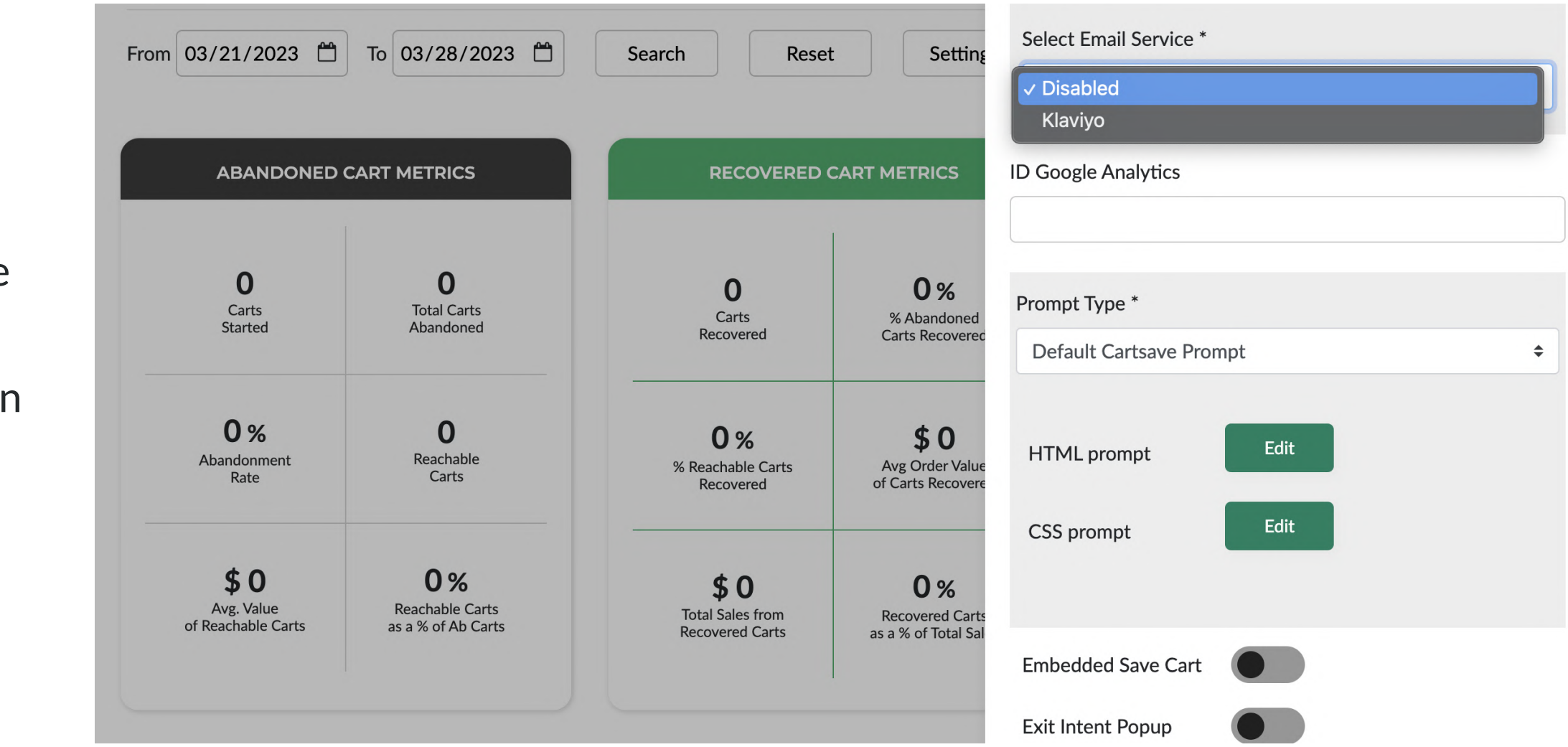

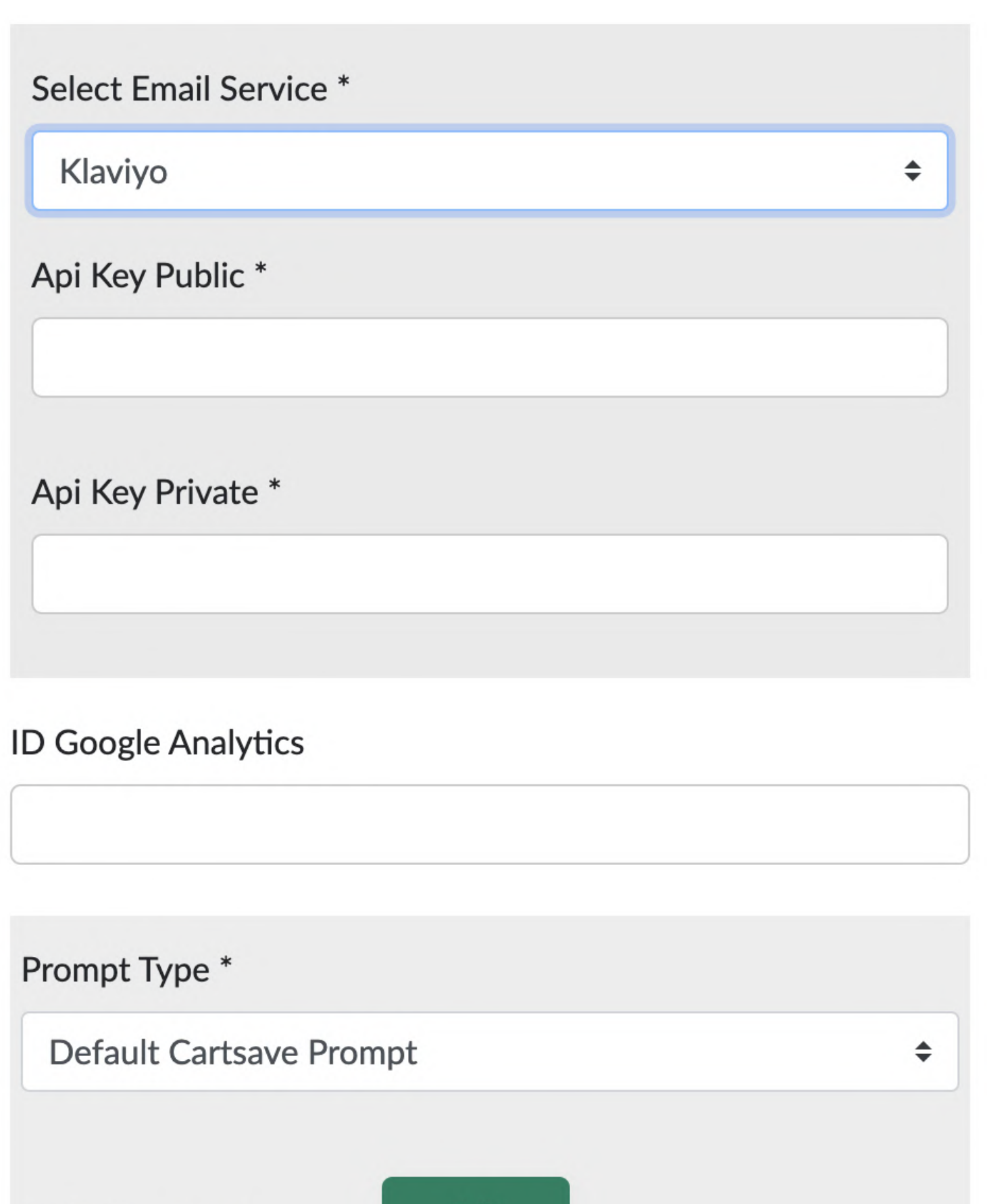

#### DASHBOARD CONFIGURATION

ID Google Analytics - By adding your Google Analytics ID you can enable event tracking on the CartSave prompt to see what percentage of users are entering their email when prompted.

## **CARTSAVE PROMPT SETTINGS**

Select the prompt type you want to use to capture customer emails for abandoned cart follow-up. You can choose from the following options:

Default Cartsave Prompt - This option shows a configurable prompt to users when they first create a cart by adding a product to it. The prompt allows a user to receive a link by email that will recover their cart from any device.

Disabled - This option turns off communication with your Email Service Provider. This option must be enabled to have the CartSave prompt communicate the request to have the cart link sent by email to the user.

Justuno - By enabling the Justuno option, you can utilize the Justuno service as a popup on your store. Justuno is a powerful marketing platform that allows you to create engaging popups to capture leads, increase conversions, and drive sales.

Embedded Save Cart - This option allows customers to add a selector element ID to show the popup at a custom position on the page or cart. To use this option, customers need to identify the specific selector.

Klaviyo - To save cart data in Klaviyo, users must enable the option to enable its functionality and ensure they have entered the correct API keys. API keys are generated via Klaviyo and must have role privileges for Catalogs, Events, Flows, Metrics, and Profiles. Once this is set up, the prompt will be able to save the cart data by using the email address associated with the cart.

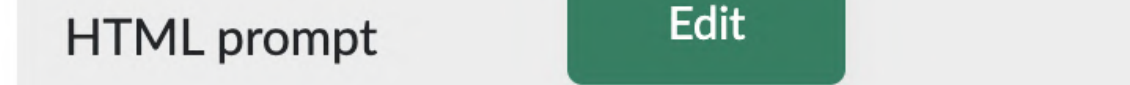

Listen to Other Popups- This option can capture email addresses entered on other popups or website forms (for example email subscribe form in a website footer) so that emails entered through those forms can be attached to a cart if a cart is created, increasing reachable carts.

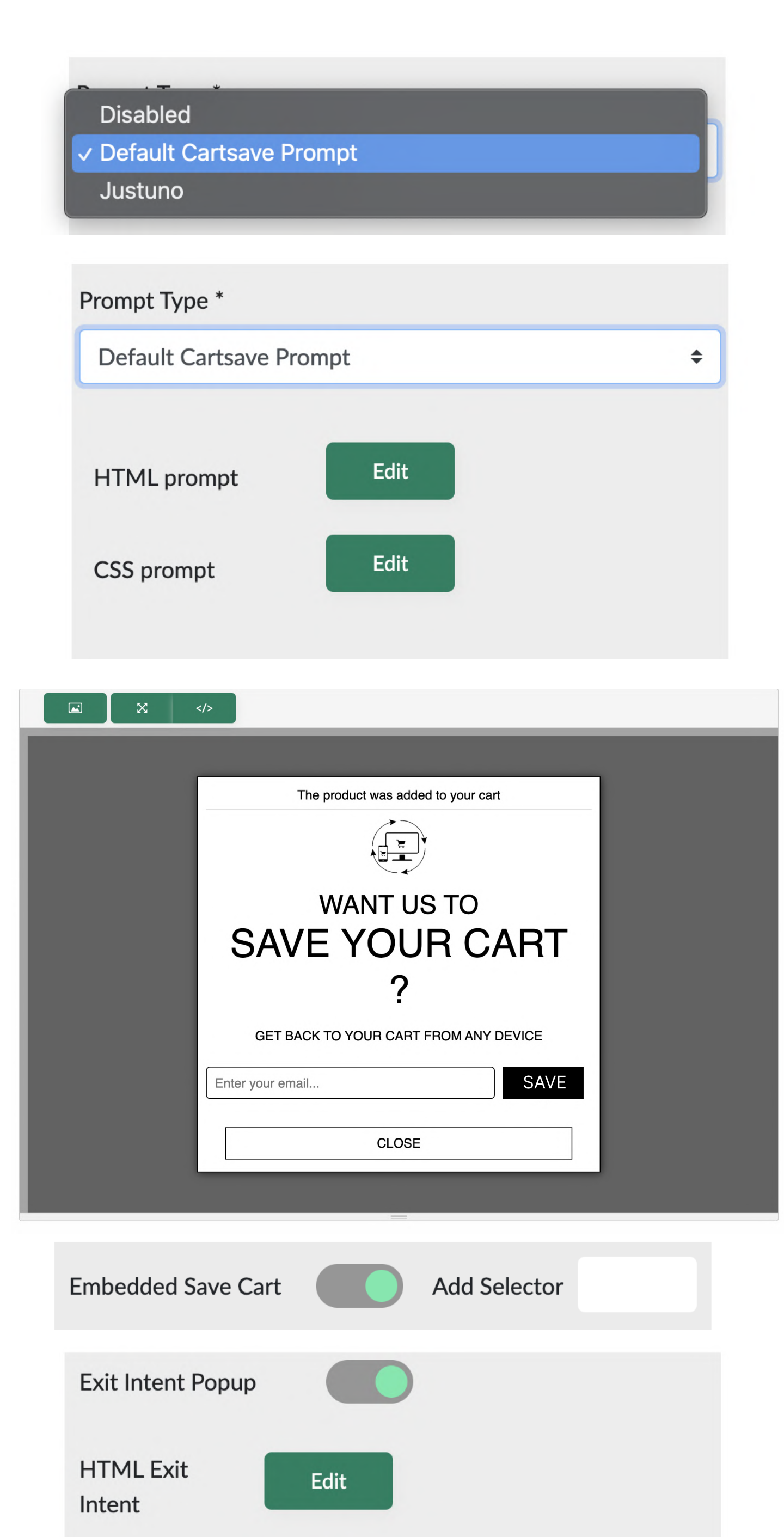

Edit

Description

Newsletter foc

Add

Js element

#NewsletterFc

**CSS Exit Intent** 

Popup / Form 1

Save

Listen To Other Popups / Forms

# SETTING UP THE CARTSAVE FLOW IN KLAVIYO

## CLONE THE EXISTING KLAVIYO ABANDONED CART FLOW & SET IT AS CARTSAVE RECOVERY FLOW

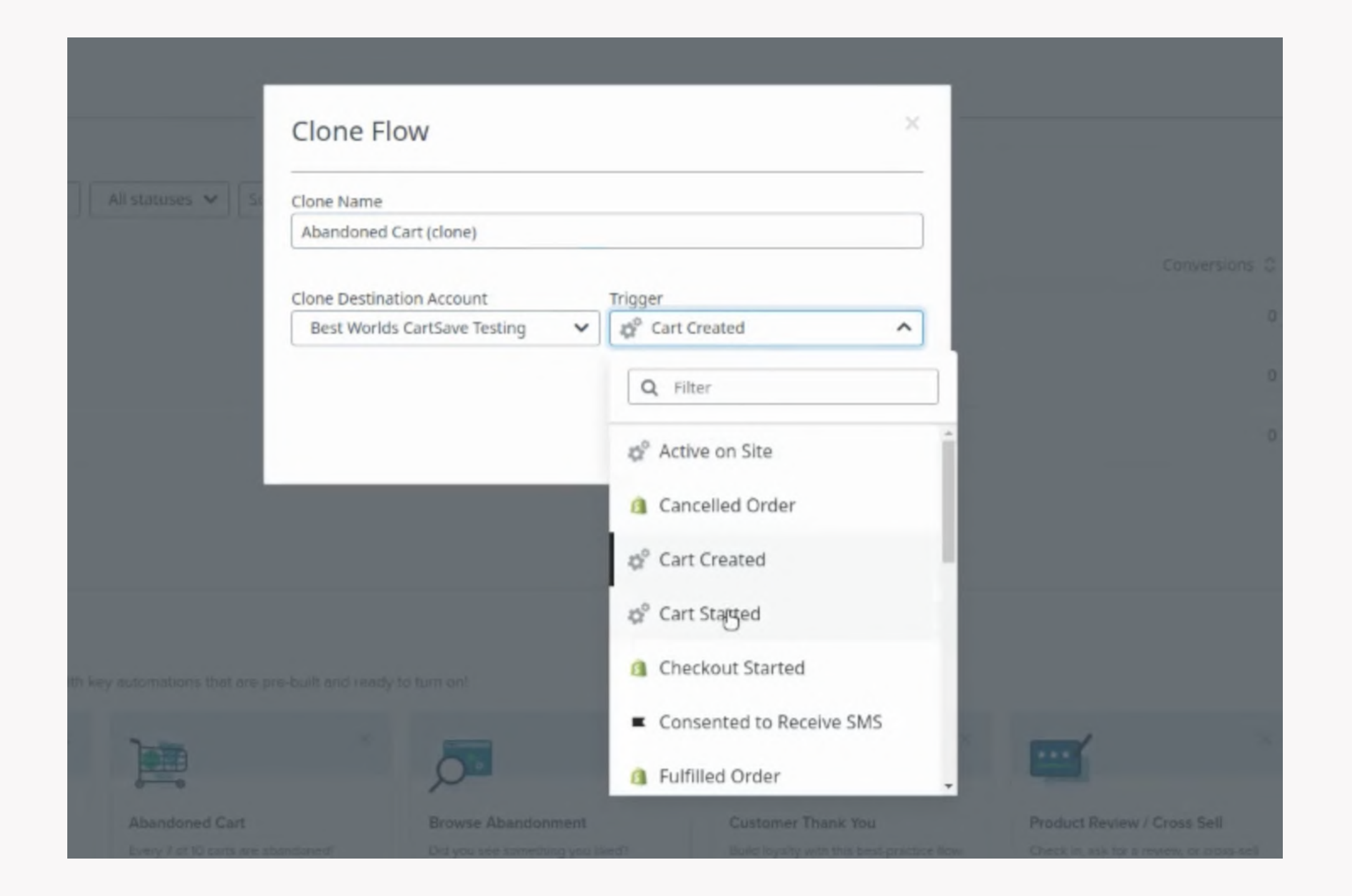

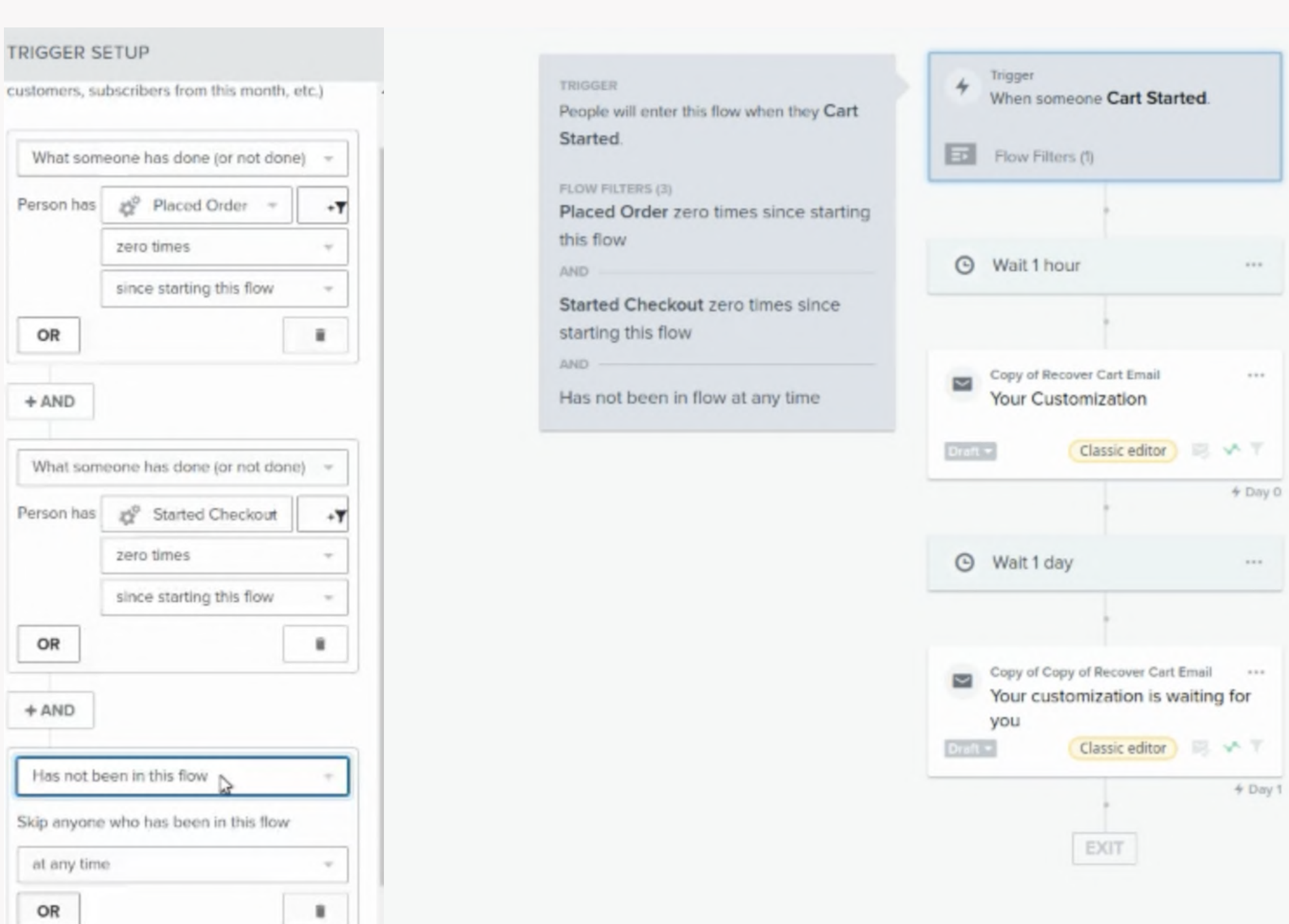

#### CLONING ABANDONED CART FLOW

Disabled - This option will disable the CartSave prompt popup that would otherwise show when a user first creates a cart.

- If a person has not placed an order
- If a person has not started checkout since starting
- $\bullet$  If a person has not been in flow for the last  $7$ days.

You can edit the HTML of the prompt through a WYSIWYG editor by clicking the "Edit" button next to "HTML Prompt". To edit just the CSS of the prompt you can choose the "Edit" button next to the "CSS Prompt

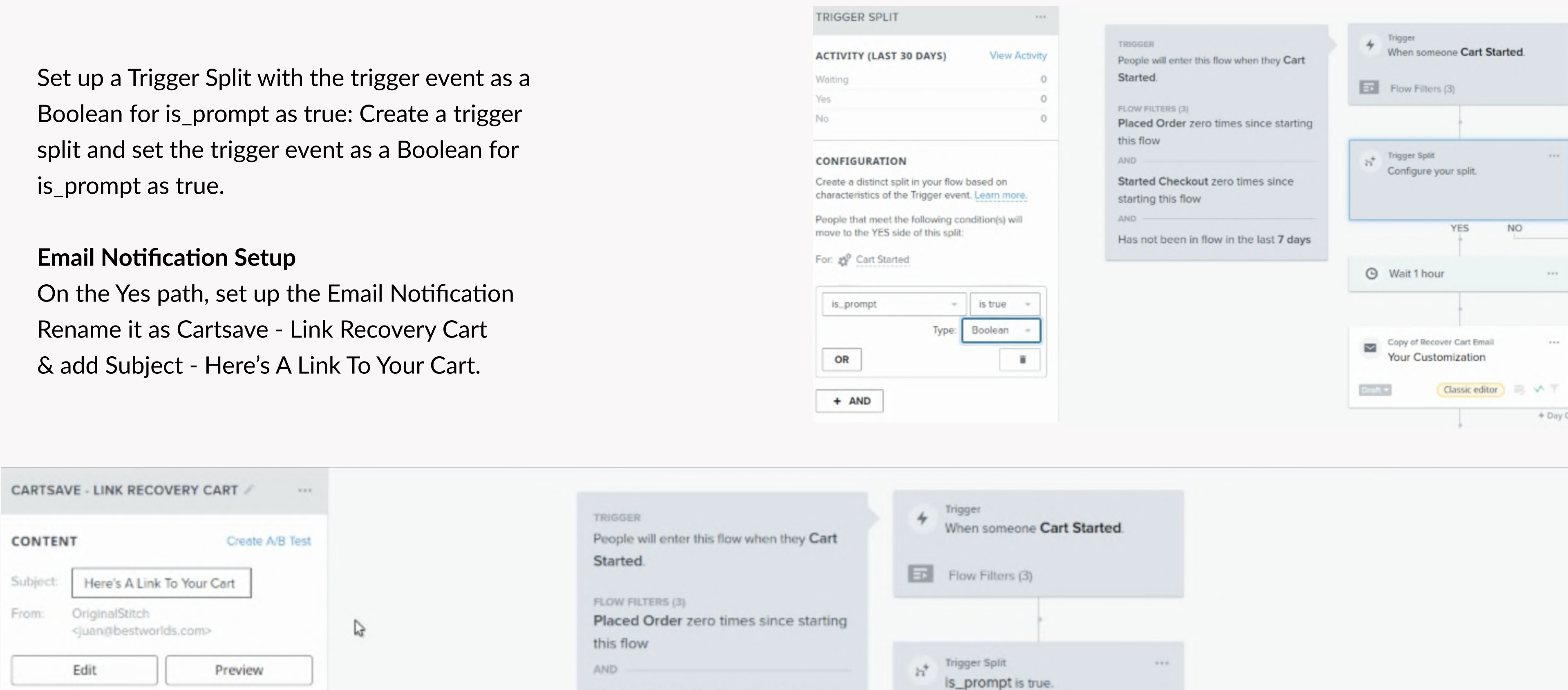

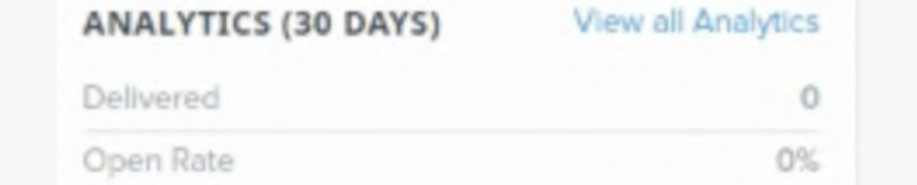

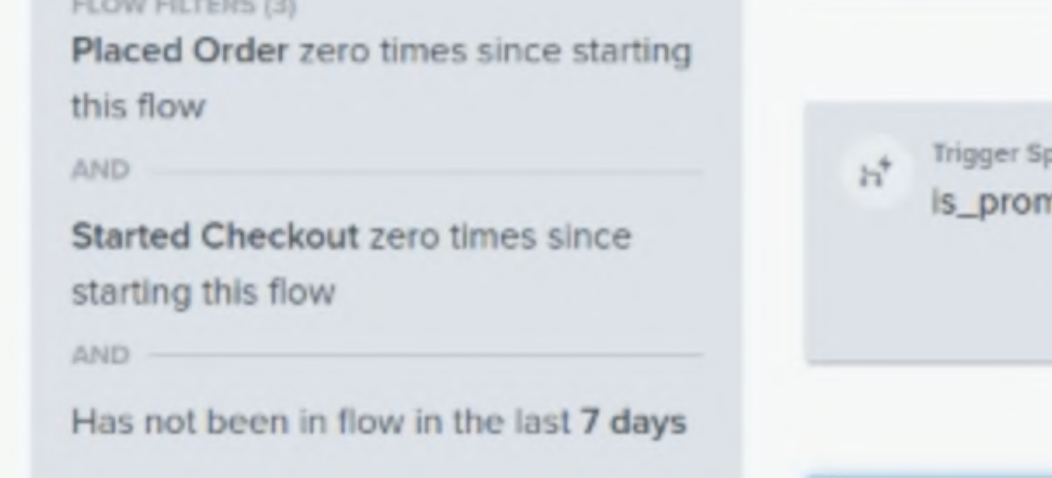

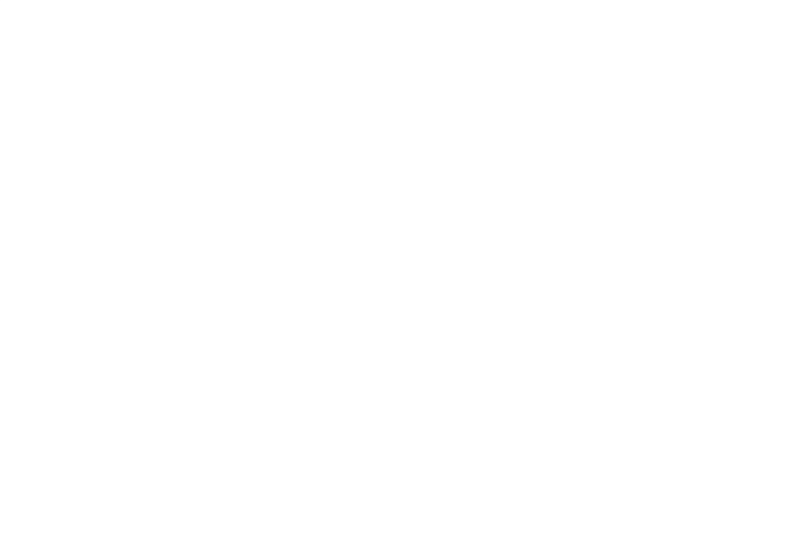

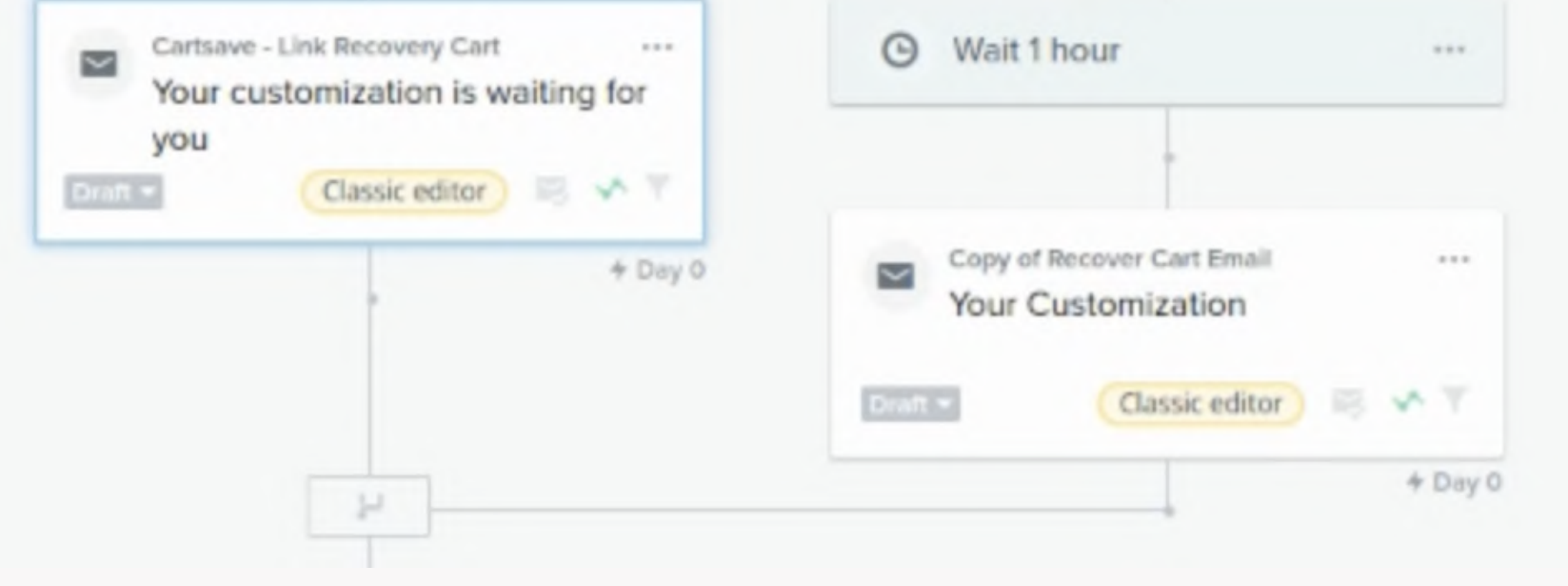

**NO** 

YES

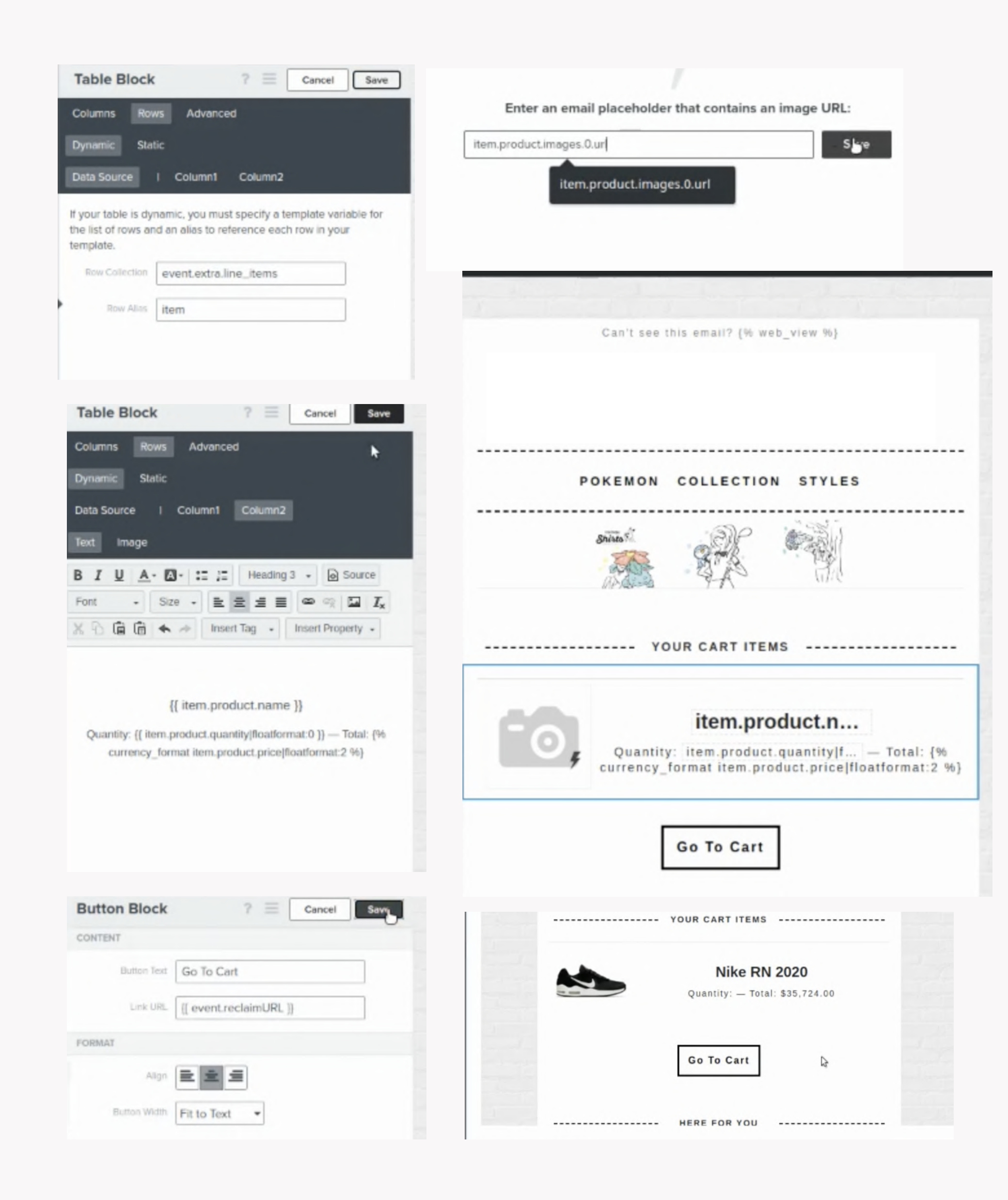

## FINALIZING THE CARTSAVE RECOVERY FLOW

On the No path, set up the following actions with the time delays for optimum response:

Wait 1 hour Send email of Cartsave - Abandoned 1 Setup the dynamic table block's data source template variable as following: Dynamic Block Row Collection - event.extra.line items Row Alias - item

#### **Dynamic Cart Product Setup**

- Image item.product images.0.url
- $\bullet \ \{ \{ item.produceduct.name \} \}$
- Quantity: { { item.product.quantity|floatformat:0 }} -Total: {% currency\_format item.product.price| floatformat:2 %}.

Exit Intent Popup - This option enables a popup that will be shown if a user has items in their cart and shows the intent to leave the website or close the browser window. The exit intent prompt asks the user if they want to save their cart and will email them a link to the cart if they enter their email address.

> Set up a button in the email template to recover the cart, and add  ${$ { event.reclaimURL  $}$ } in the button URL field.

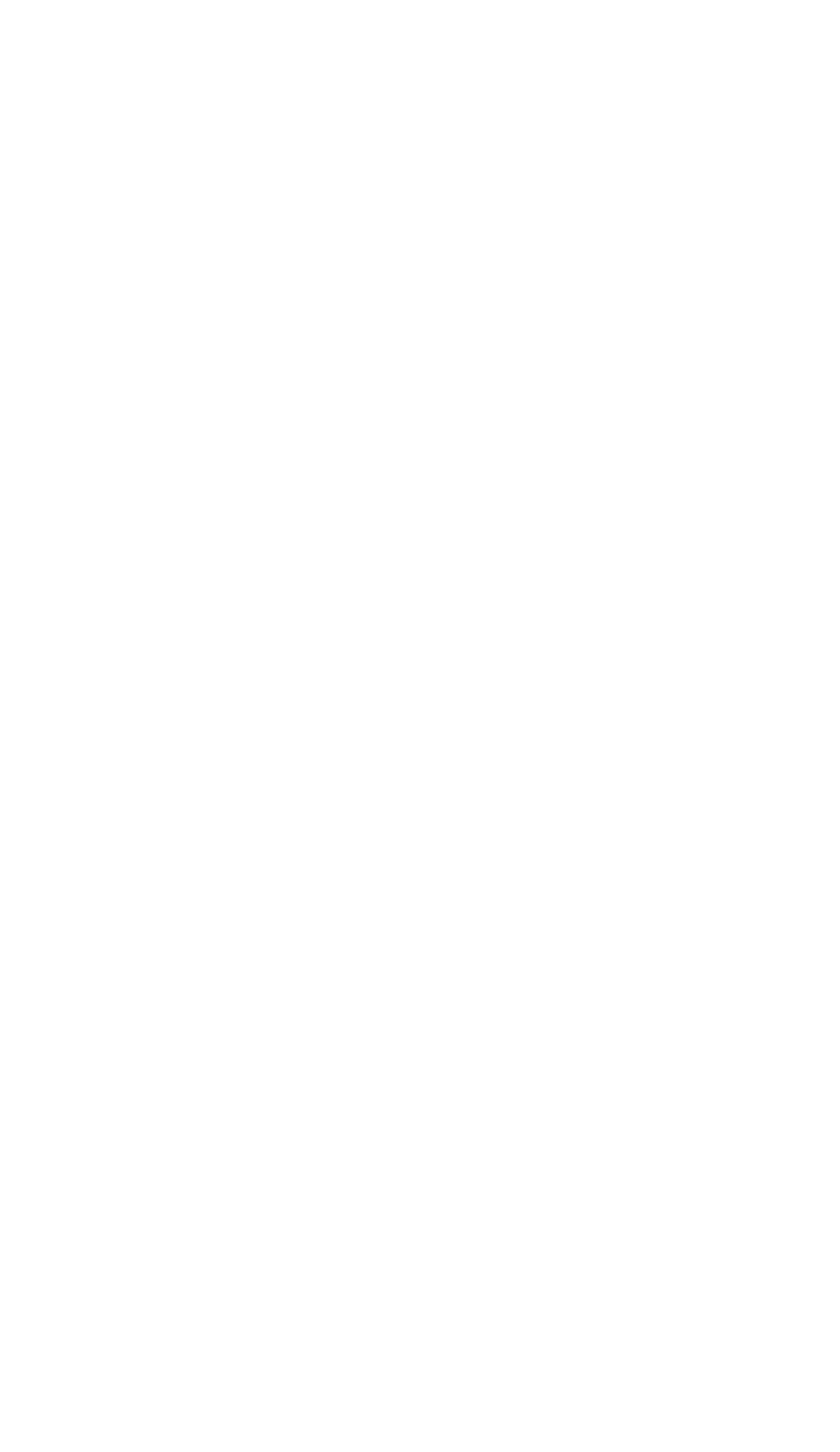

You can edit the HTML of the popup through a WYSIWYG editor by clicking the "Edit" button next to "HTML Prompt". To edit just the CSS of the prompt you can choose the "Edit" button next to the "CSS Prompt

Once you've made your selections, click "Save and the installation process is complete.

> The process involves first cloning the existing "Abandoned Cart" flow in Klaviyo and then renaming it "CartSave Recovery" to setup the Cartsave Recovery Flow.

#### Set the Flow trigger to Cart Started

Go to the flow settings and set the trigger to Cart Started.

#### Add Flow Filters on Trigger

On the trigger, add these filters:

Then from this Cartsave Recovery Flow, Will create a Trigger Split as shown in the next step that include the emailing of the cart with a link from the prompt only if the is\_prompt = true for the customer.

#### SETTING UP TRIGGER SPLIT & NOTIFICATION

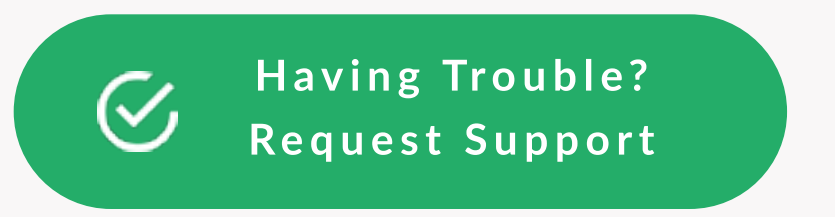

## **CUSTOMIZE THE EMAIL TEMPLATE**

Wait 1 Day Send email of Cartsave - Abandoned 2

Wait 7 Day Send email of Cartsave - Abandoned 3.

Save and Publish Save the Cartsave Recovery Flow and publish it to make it live.

Customize the email template as per your brand and add a dynamic block for the product left in the cart with the help of the recent event showing in the Klayvio preview.

## Dynamic Block Data Source Setup

#### Check Preview for Abandoned Cart

Preview the email and check if everything is working correctly.

#### Set up a Button to Recover Cart